## **Microsoft Teams** 操作步驟請盡量在訊號好的地方參與會議

- **1**、 點選網址 <https://reurl.cc/O0ggdX>
- **2**、 進入畫面

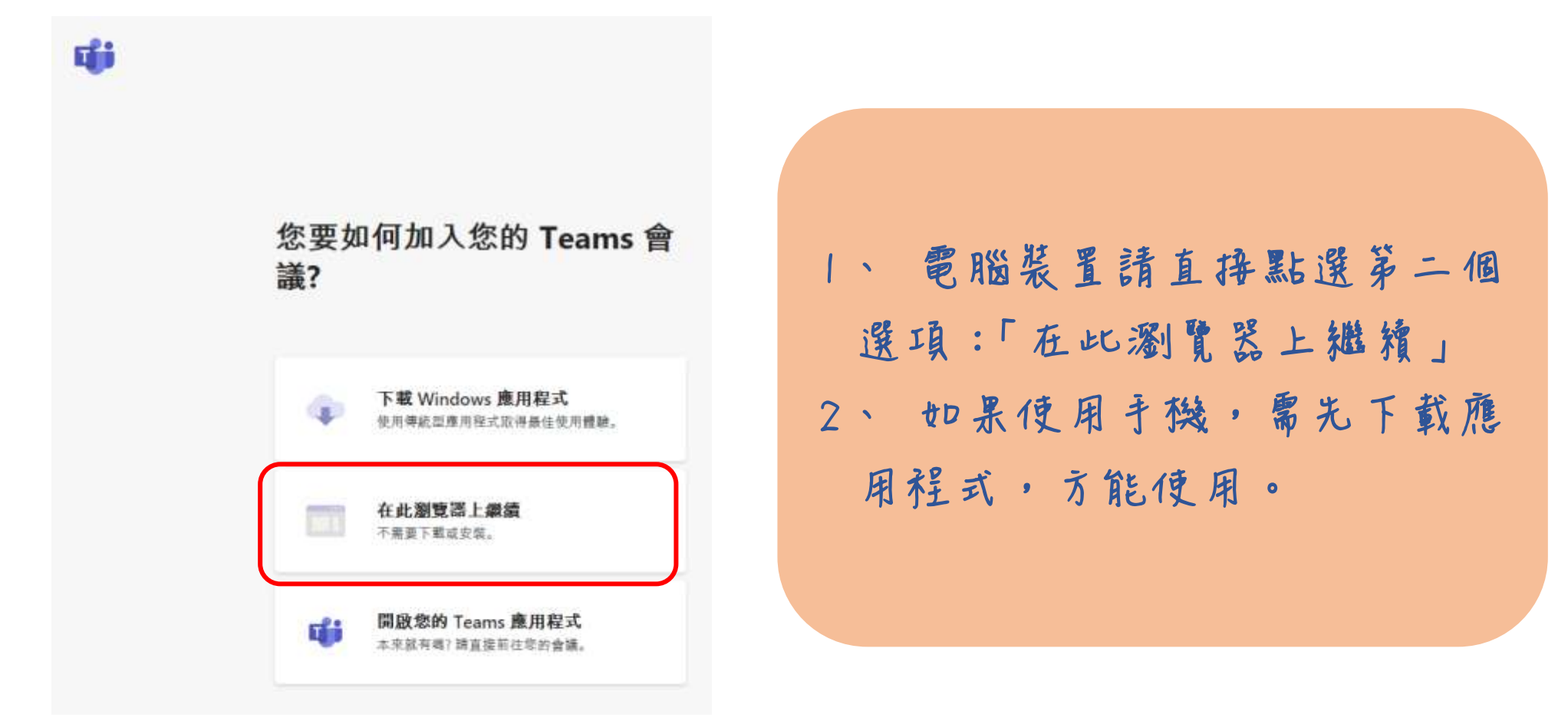

3、 進入第二個畫面,請直接輸入【校名-姓名】為名稱→注意麥克風是否已關閉→點選立即加入。

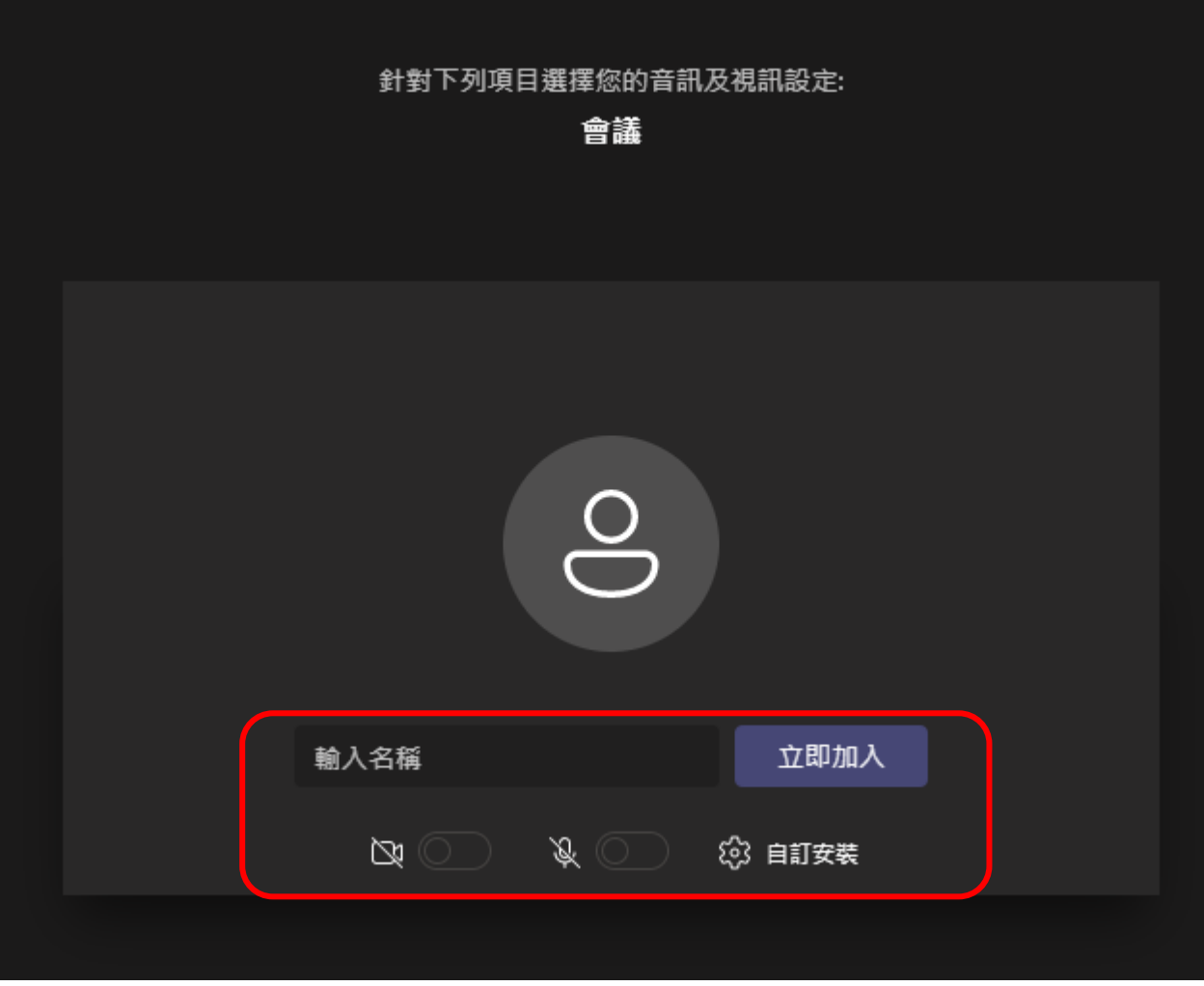

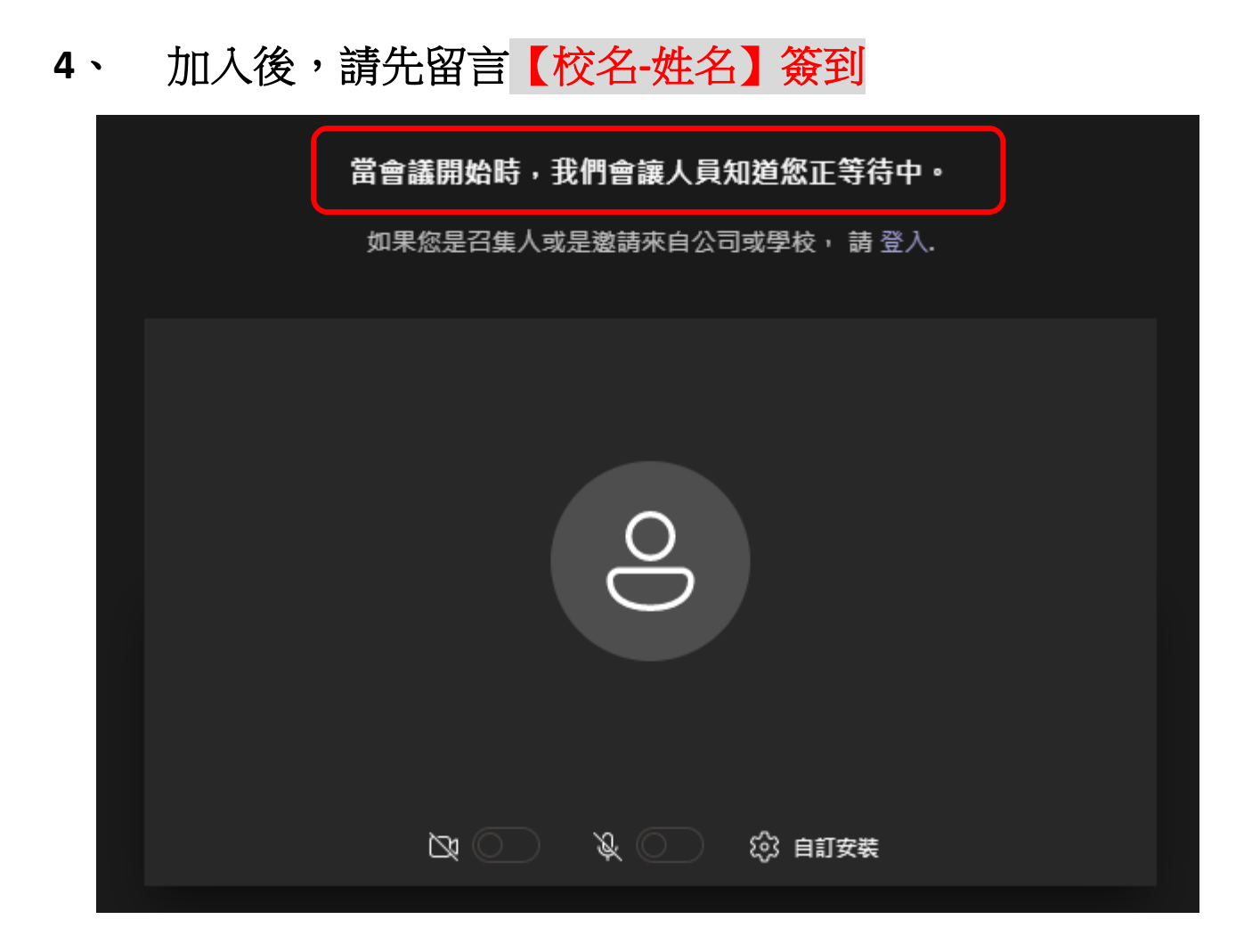